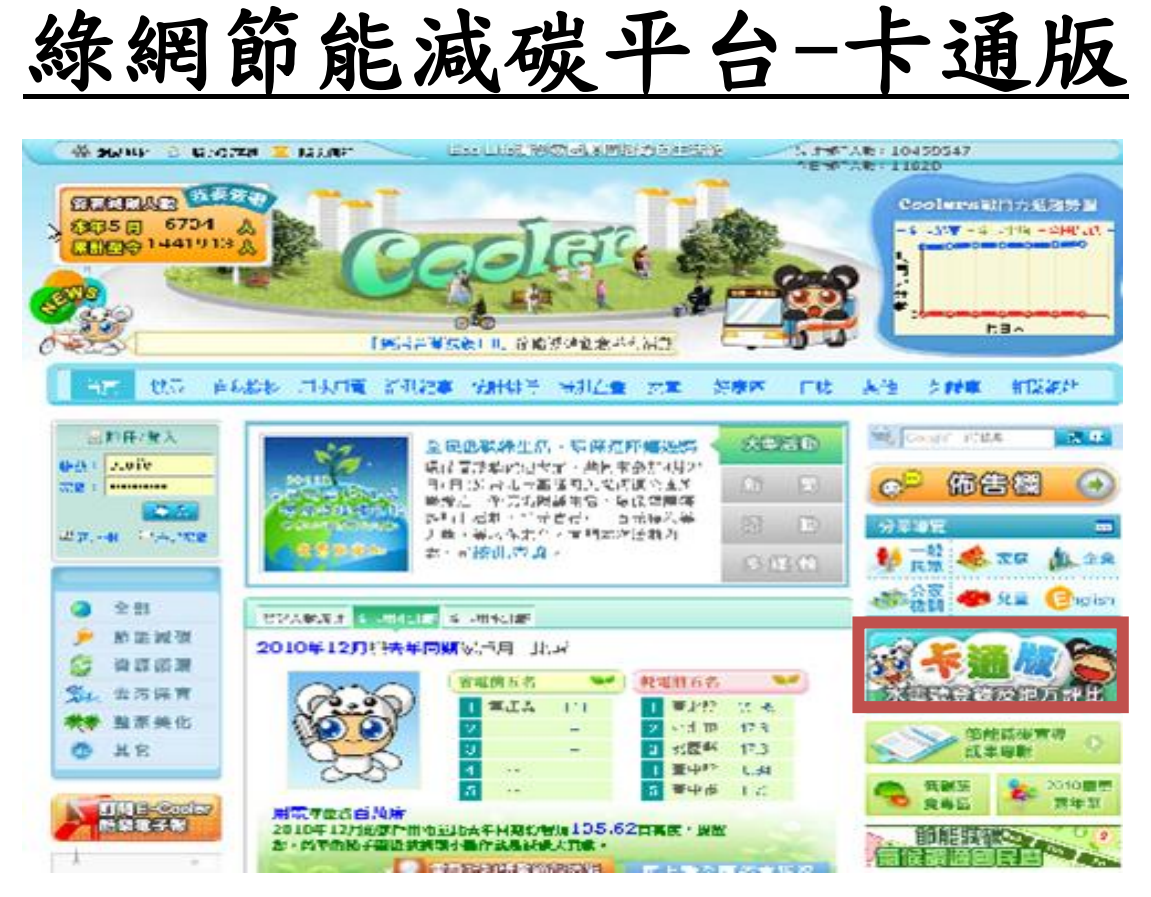

\*於 Cooler 平台[\(http://ecolife.epa.gov.tw/cooler/ \)](http://ecolife.epa.gov.tw/cooler/)首頁點選【卡通 版】按鈕,即可進入卡通版系統。

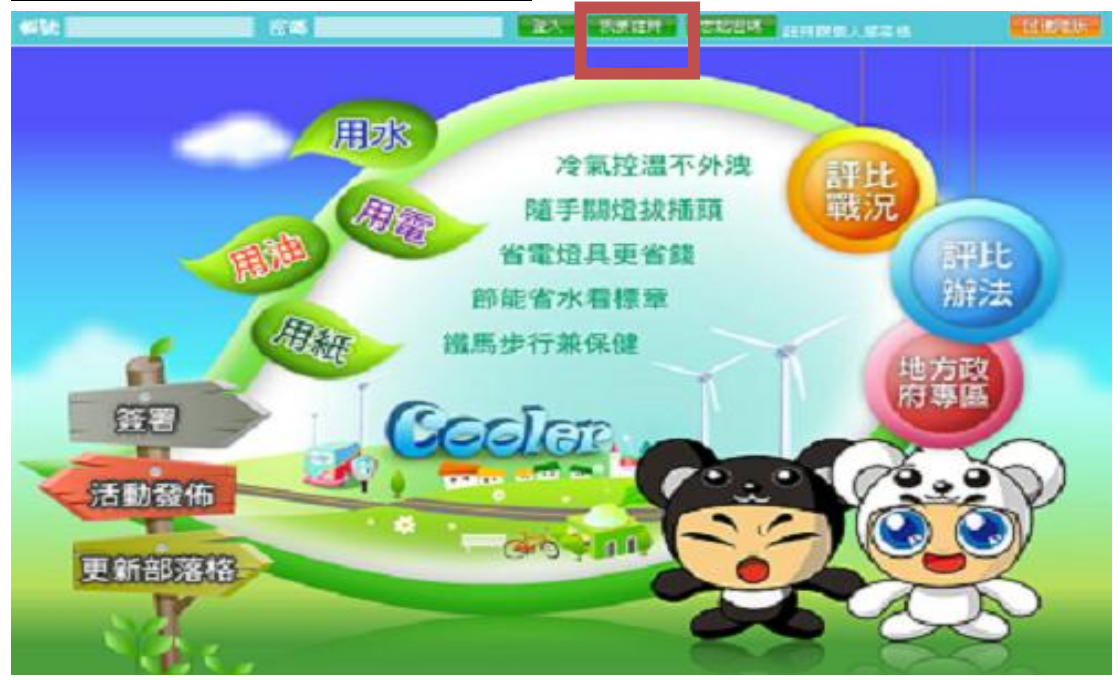

\*我要註冊。

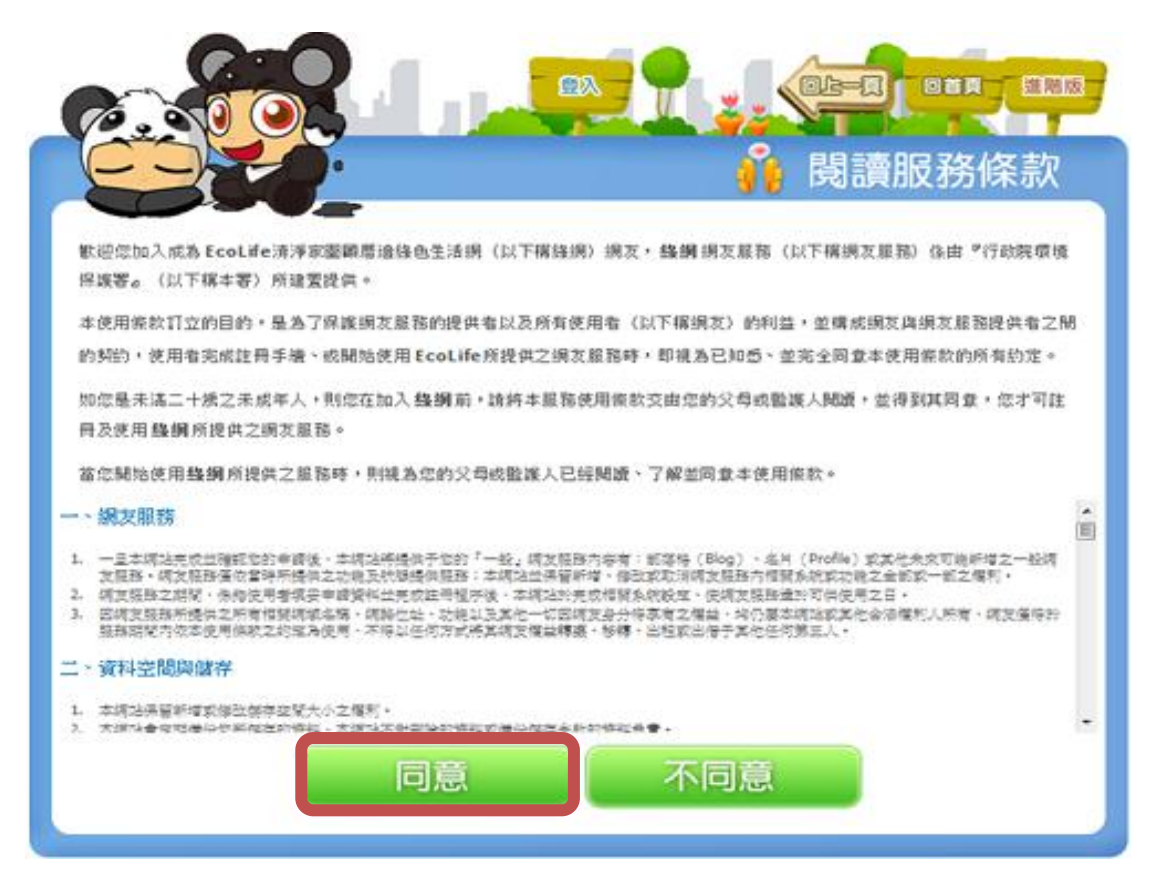

\*註冊前請先"閱讀服務條款",再點選"同意"。

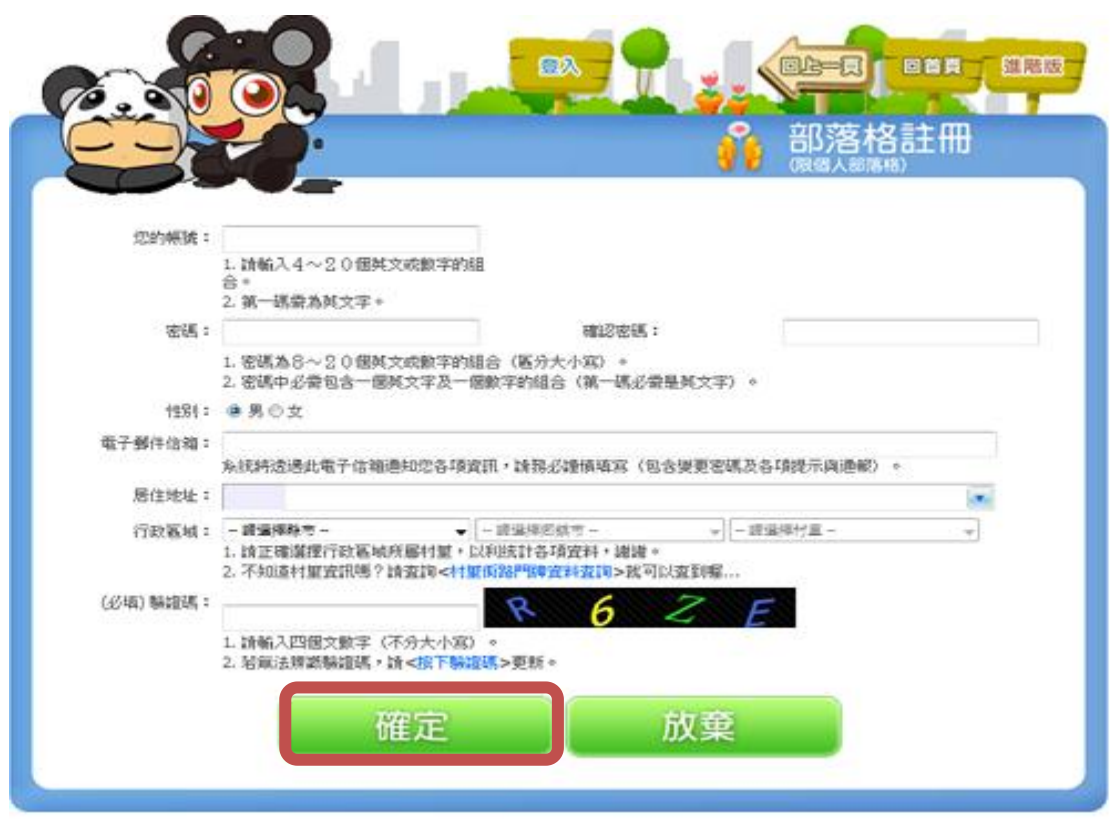

\*進行註冊,設定帳號與密碼!填寫完記得點選"確定"。

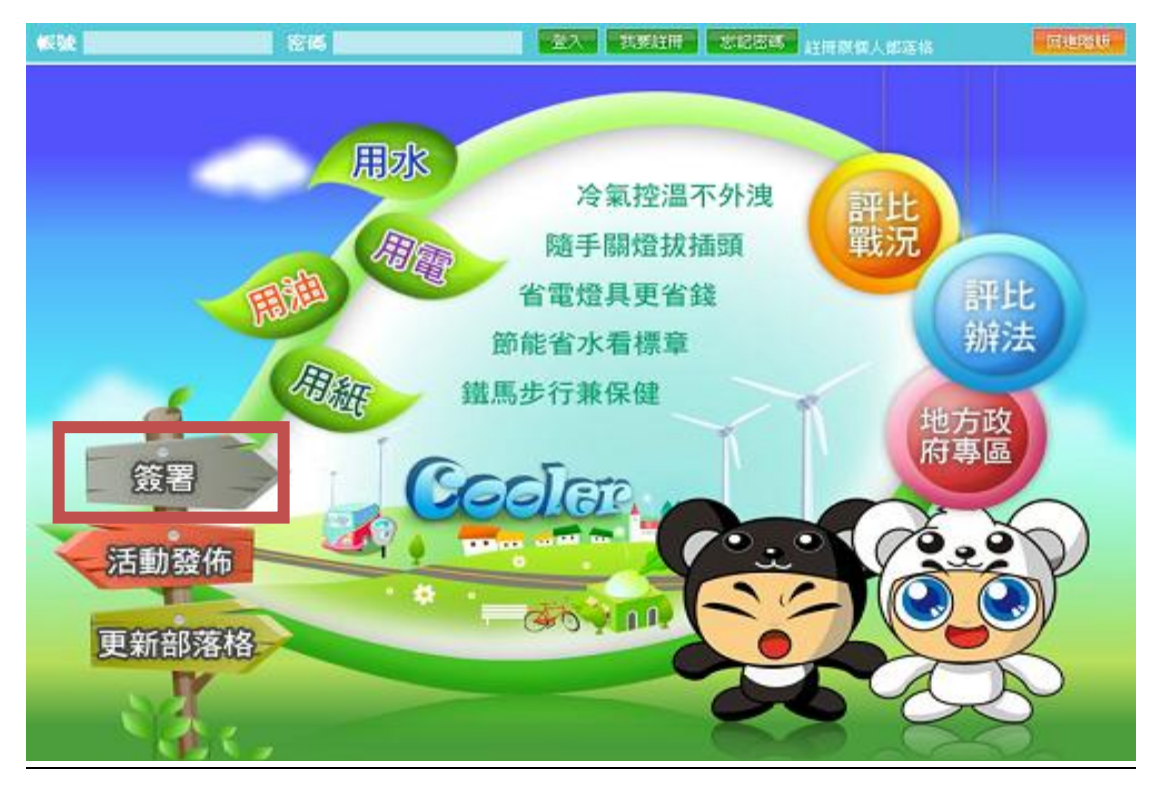

\*點選「簽署」。

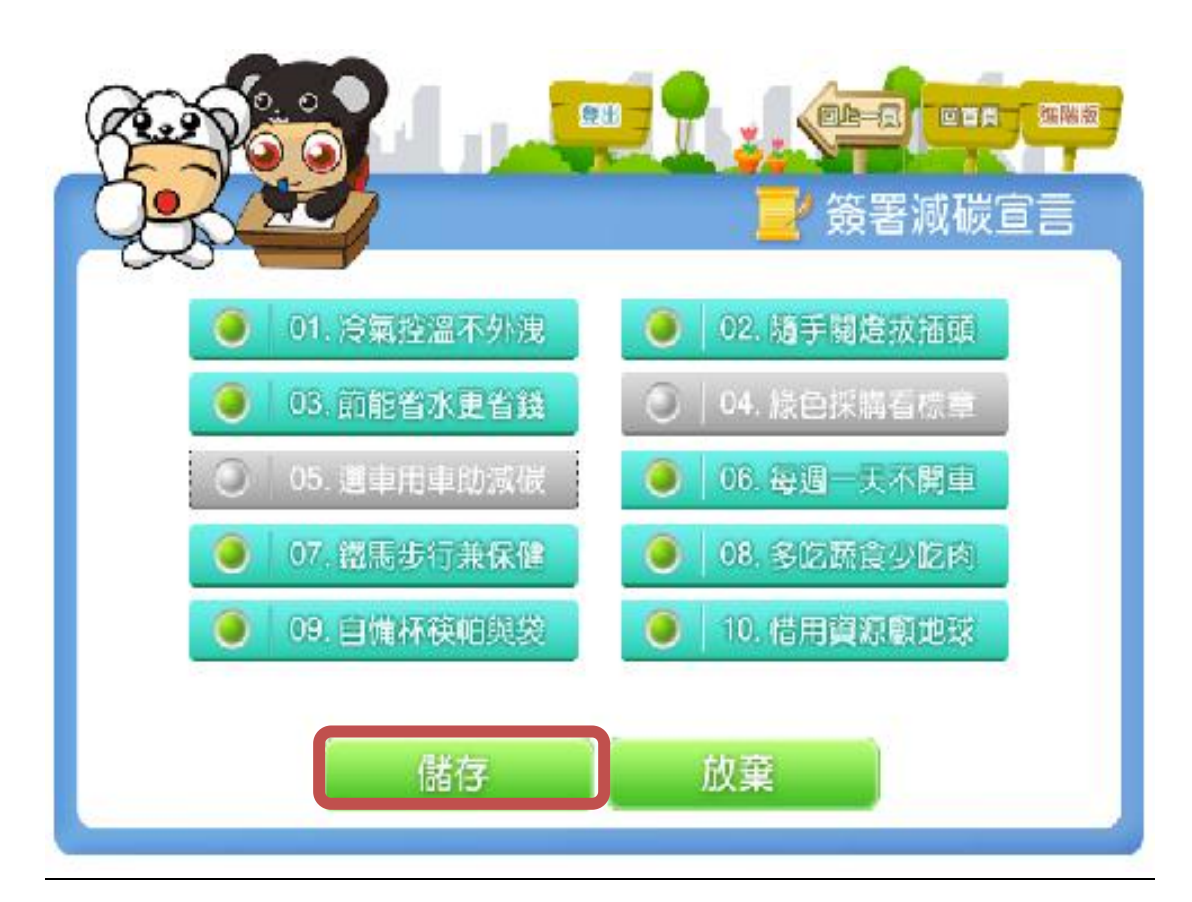

\*綠色部分表示已選取簽署之宣言,灰色部分表示未選取簽署之宣言 選取完畢後點選「儲存」即可。

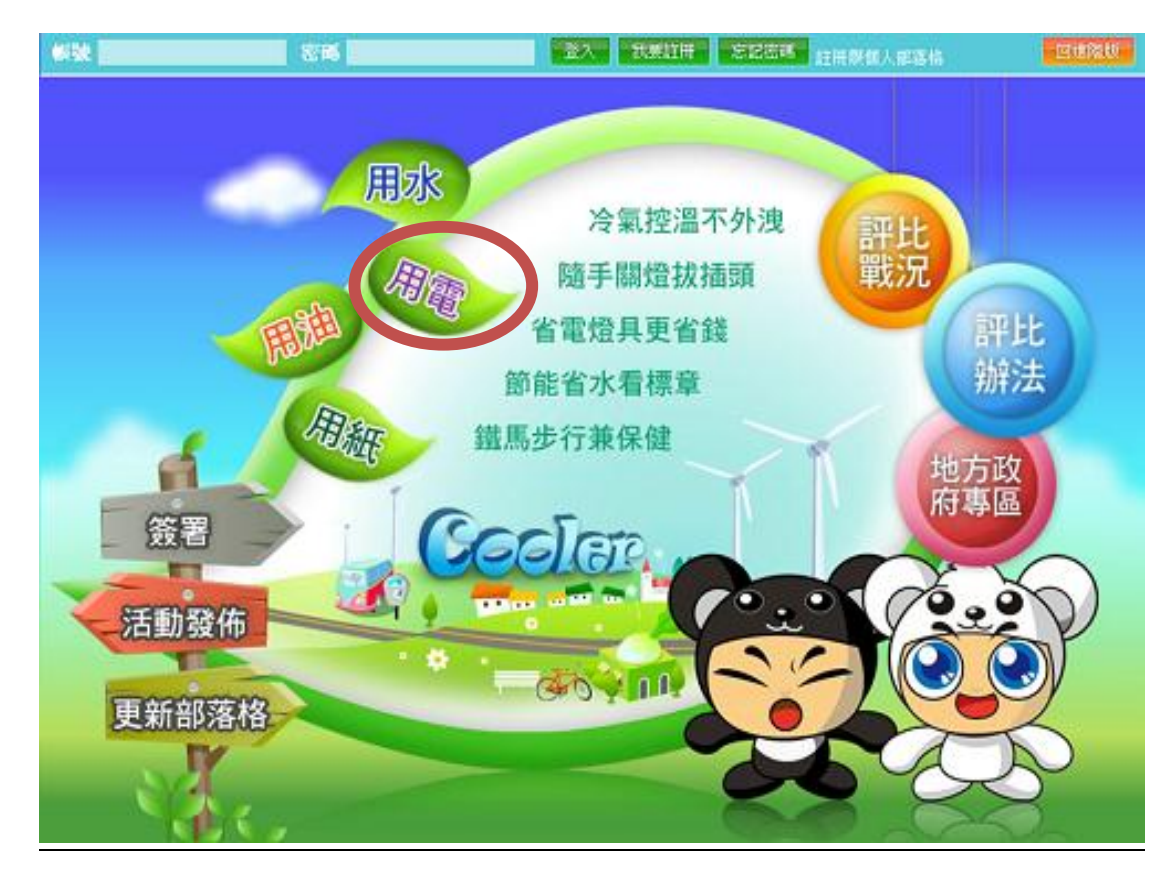

\*點選「卡通版-水電號登錄及地方評比」。點選「用電」。

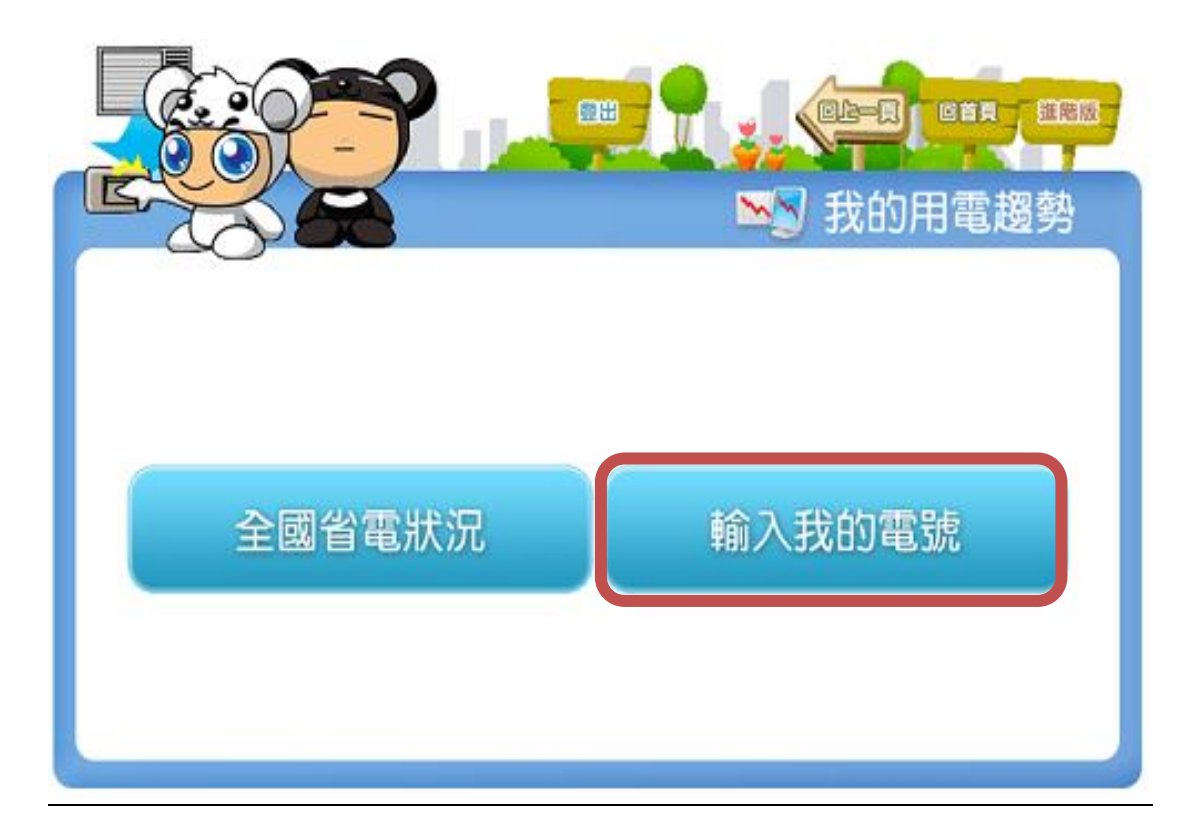

\*點選「輸入我的電號」進行登錄動作。

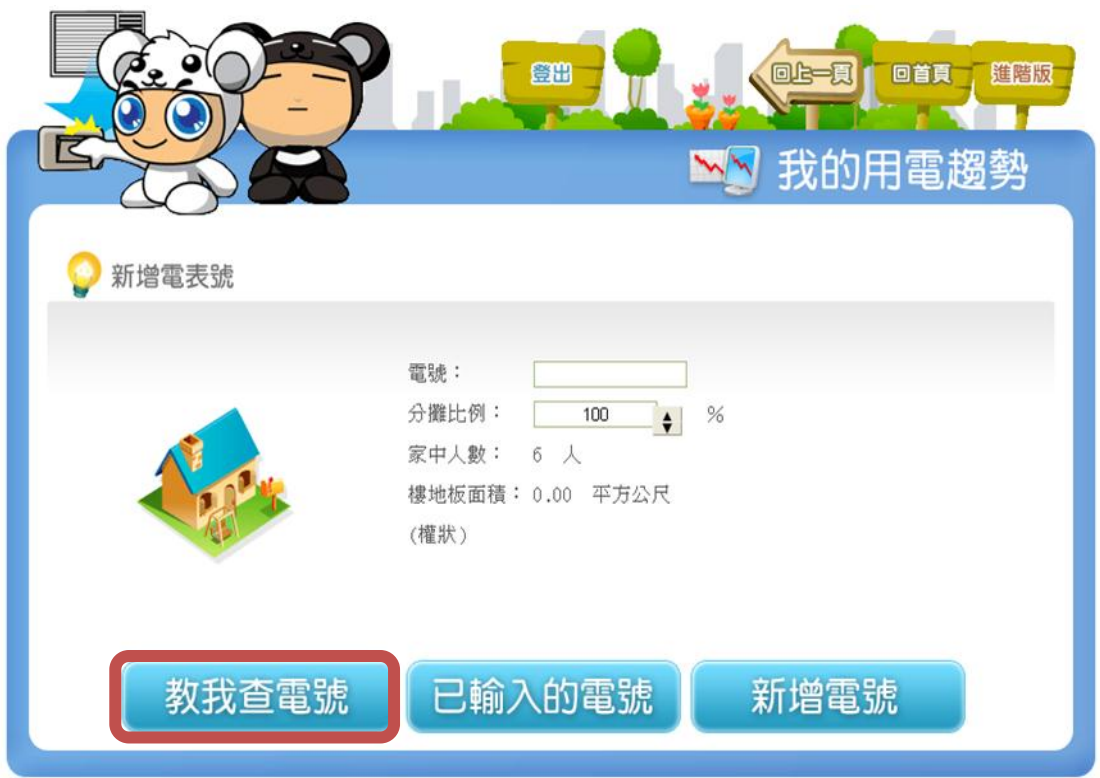

\*點選「教我查電號」。

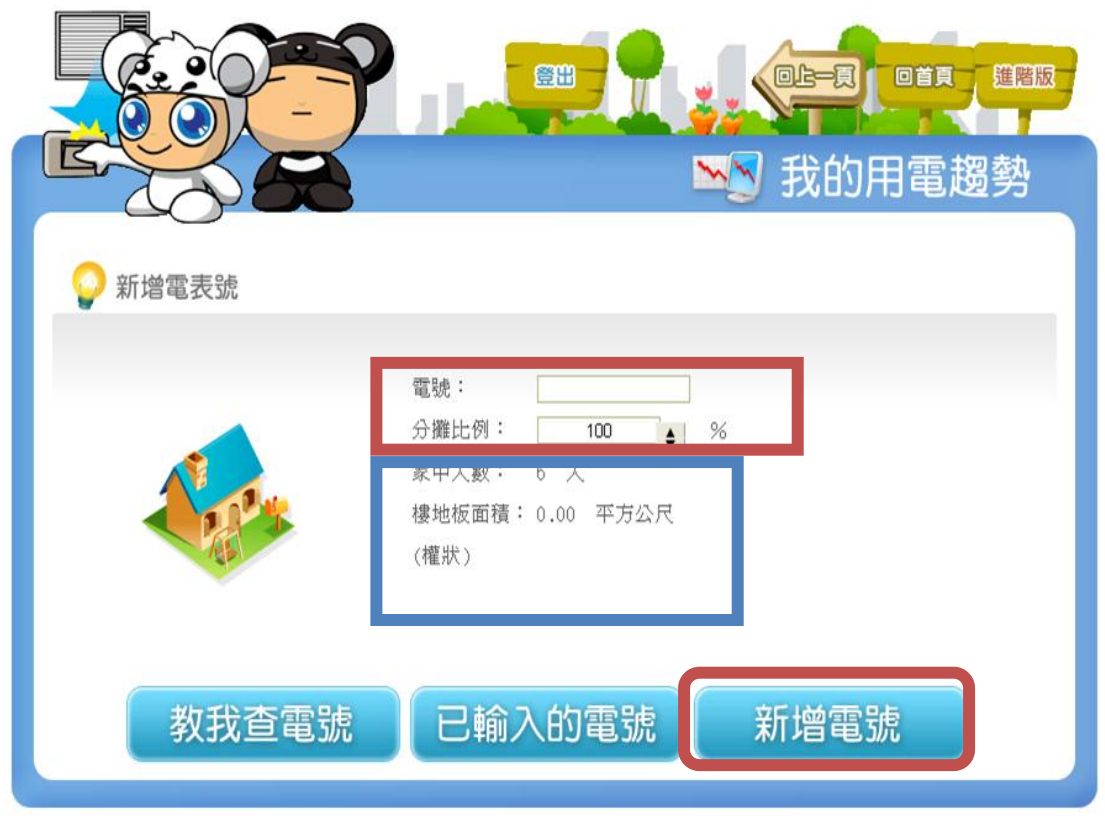

\*輸入"電號"共 11 碼,自用住宅分攤比例為 100%,點選「新增電號」。

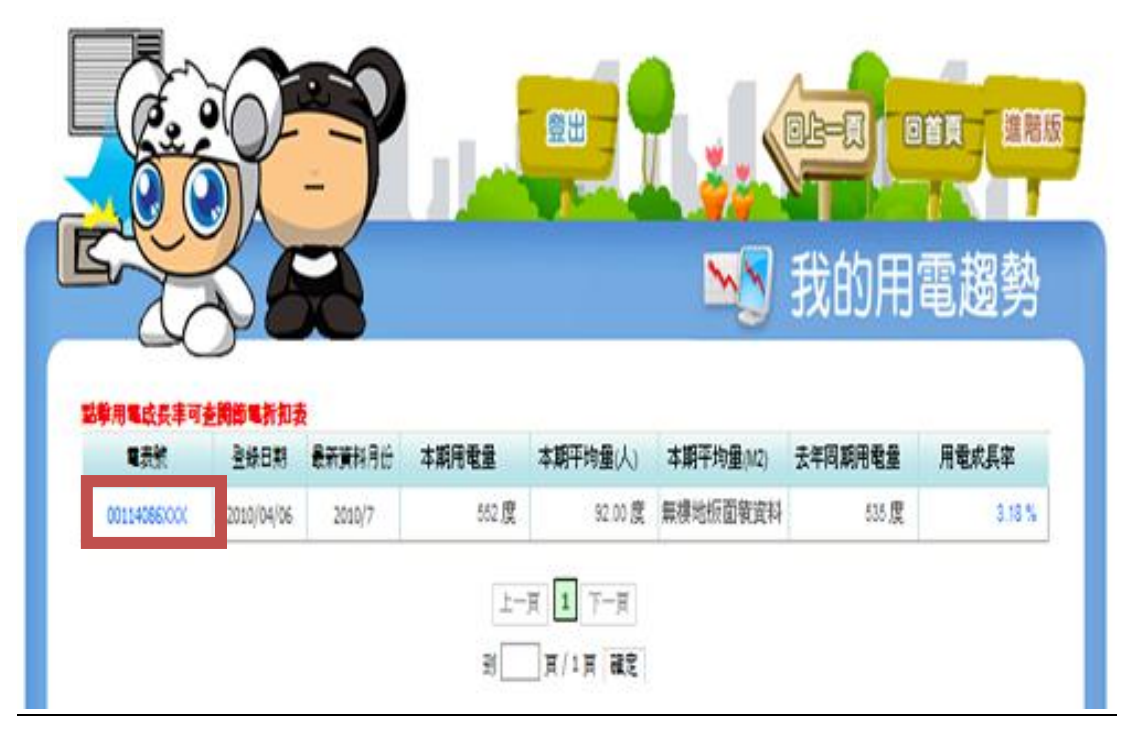

\*確定是否輸入成功。

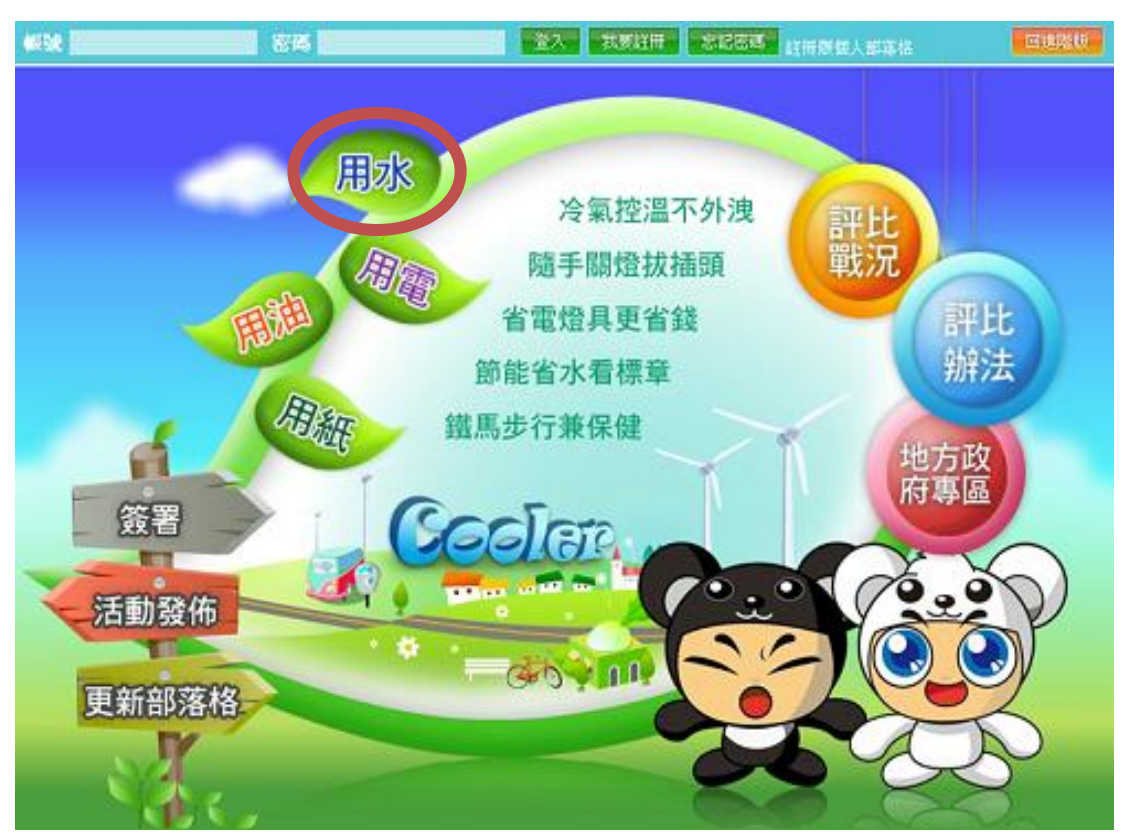

\*點選「卡通版-水電號登錄及地方評比」,點選「用水」。

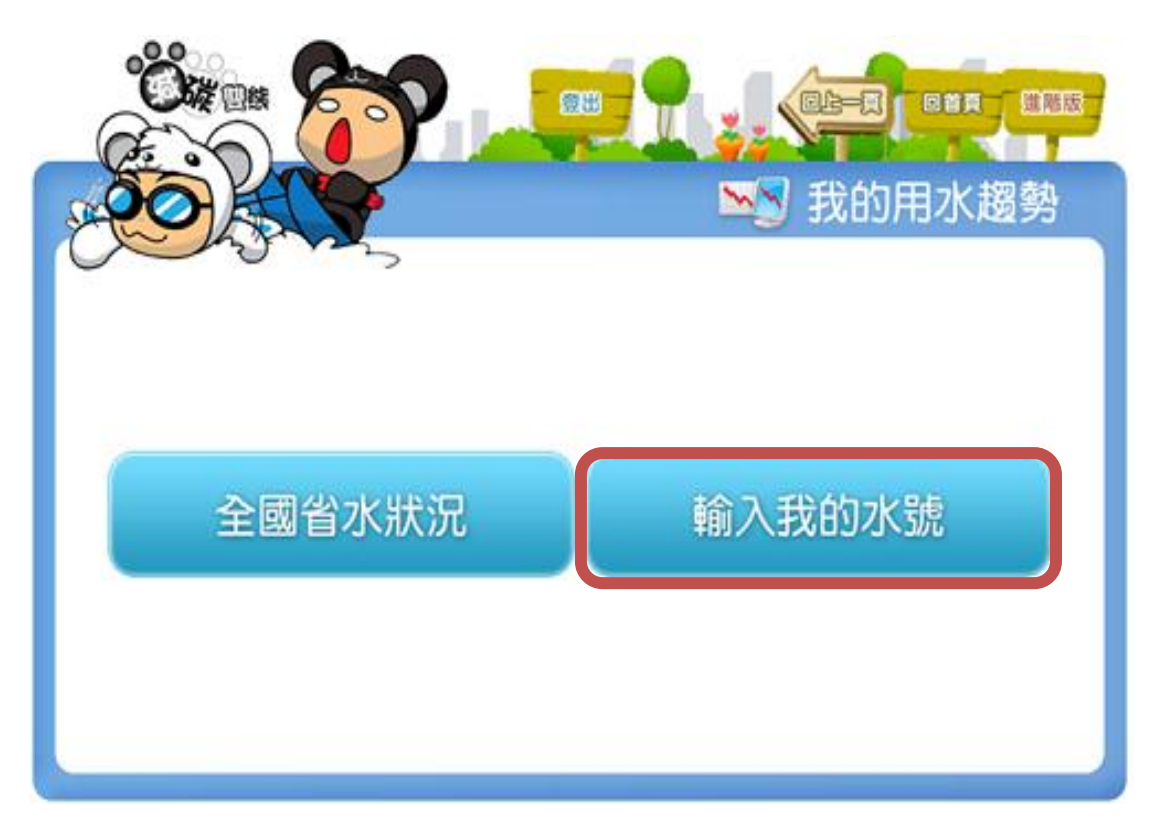

\*點選「輸入我的水號」進行登錄動作。

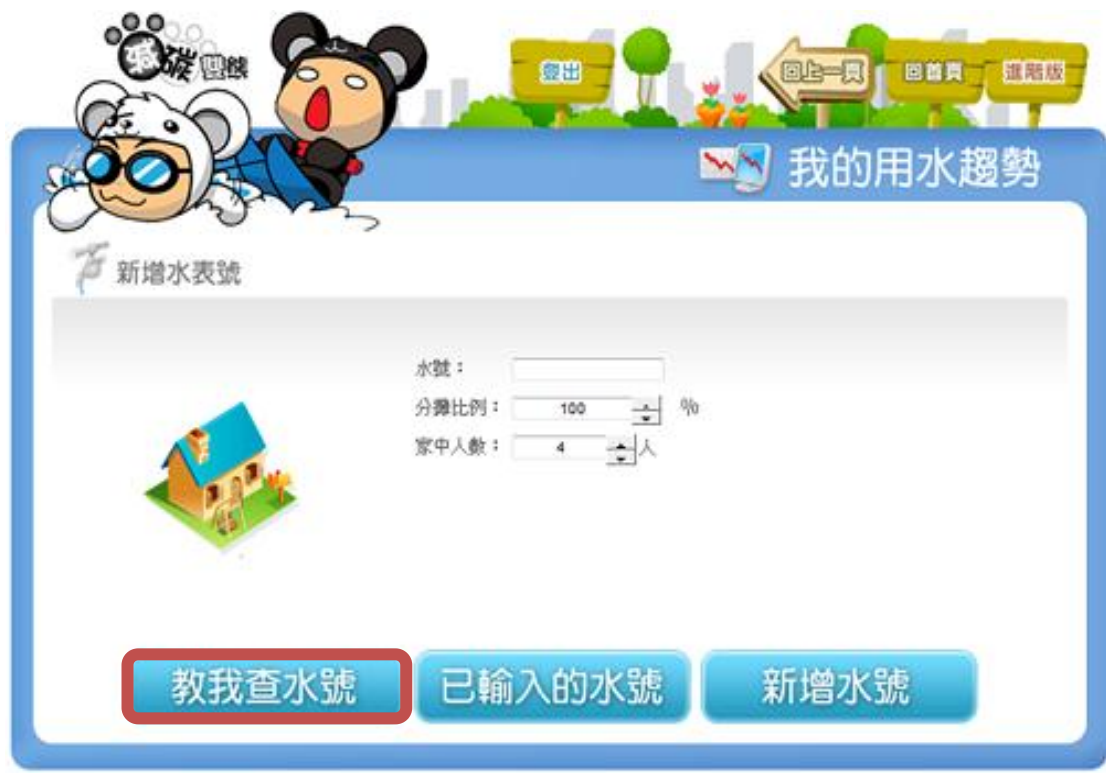

\*點選「教我查水號」。

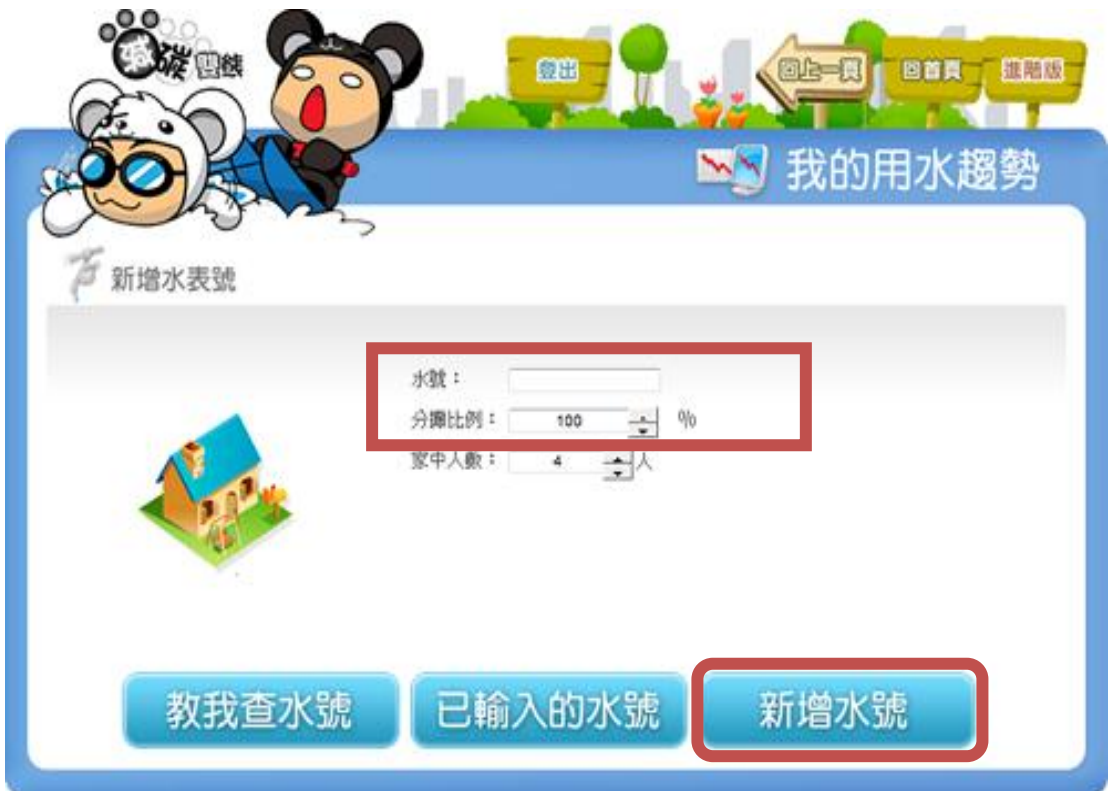

\*輸入"水號"共 11碼,自用住宅分攤比例為 100%,點選「新增水號」。

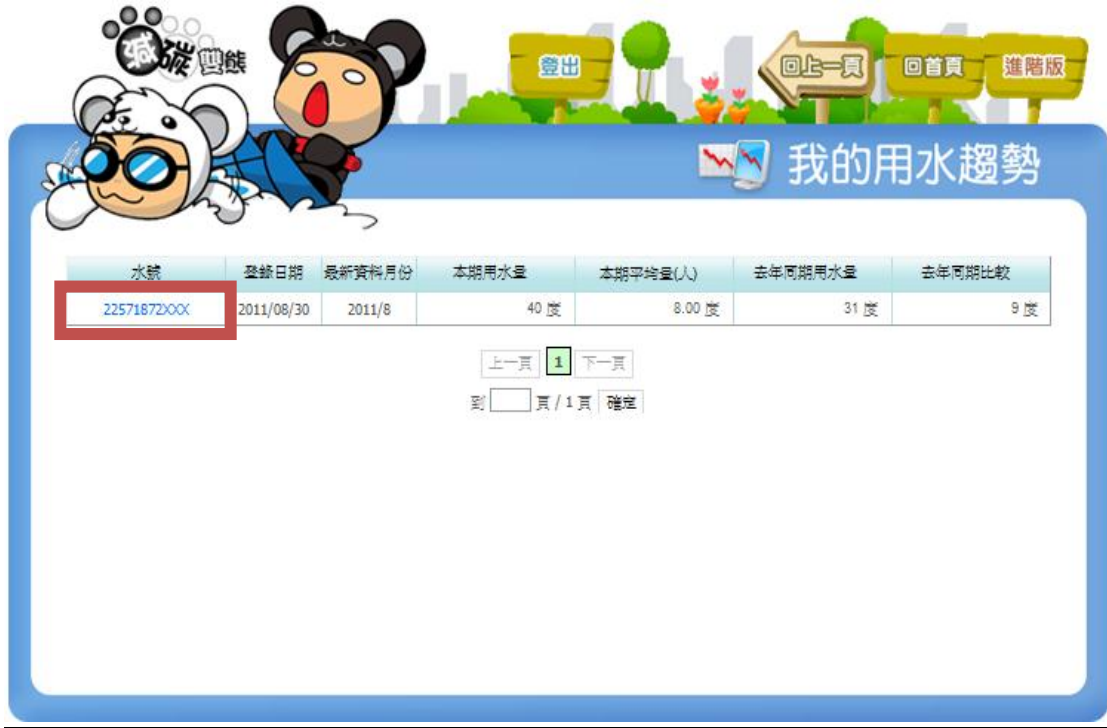

\*確定是否輸入成功。